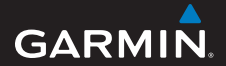

# **owner's manual**

# **foretrex ® 301 and 401**

### PERSONAL NAVIGATOR®

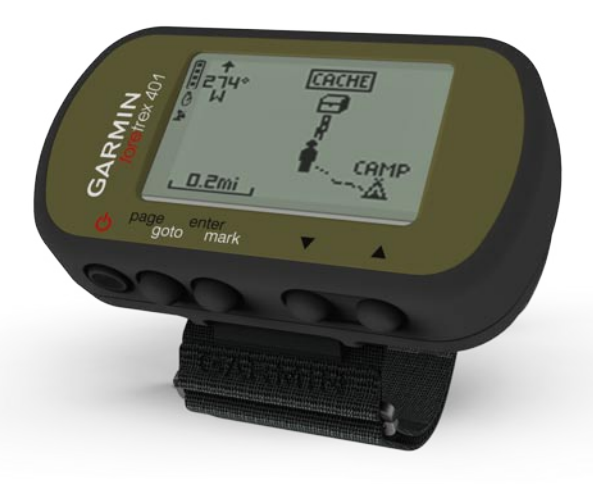

© 2009 Garmin Ltd. or its subsidiaries

Garmin International, Inc. 1200 East 151<sup>st</sup> Street, Olathe, Kansas 66062, USA Tel. (913) 397.8200 or (800) 800.1020 Fax (913) 397.8282

Garmin (Europe) Ltd. Liberty House Hounsdown Business Park, Southampton, Hampshire, SO40 9LR UK Tel. +44 (0) 870.8501241 (outside the UK) 0808 2380000 (within the UK) Fax +44 (0) 870.8501251

Garmin Corporation No. 68, Jangshu 2nd Road, Shijr, Taipei County, Taiwan Tel. 886/2.2642.9199 Fax 886/2.2642.9099

All rights reserved. Except as expressly provided herein, no part of this manual may be reproduced, copied, transmitted, disseminated, downloaded or stored in any storage medium, for any purpose without the express prior written consent of Garmin. Garmin hereby grants permission to download a single copy of this manual onto a hard drive or other electronic storage medium to be viewed and to print one copy of this manual or of any revision hereto, provided that such electronic or printed copy of this manual must contain the complete text of this copyright notice and provided further that any unauthorized commercial distribution of this manual or any revision hereto is strictly prohibited.

Information in this document is subject to change without notice. Garmin reserves the right to change or improve its products and to make changes in the content without obligation to notify any person or organization of such changes or improvements. Visit the Garmin Web site (<www.garmin.com>) for current updates and supplemental information concerning the use and operation of this and other Garmin products.

Garmin®, Foretrex®, and the Garmin logo are trademarks of Garmin Ltd. or its subsidiaries, registered in the USA and other countries. GSC™ 10 is a trademark of Garmin Ltd. or it's subsidiaries. These trademarks may not be used without the express permission of Garmin. Windows® is a registered trademark of Microsoft Corporation in the United States and other countries. Mac® is a registered trademark of Apple Computer, Inc. Other trademarks and trade names are those of their respective owners.

May 2009 **Part Number 190-01068-00 Rev. A** Printed in Taiwan

# **Introduction**

<span id="page-2-0"></span>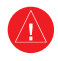

See the *Important Safety and Product Information* guide in the product box for product warnings and other important information.

# **Manual Conventions**

When you are instructed to "press" something, use the buttons on the unit. Press  $\blacktriangle \blacktriangledown$  to "select" something in a list, and then press **enter**.

The small arrows (>) used in the text indicate that you should select a series of items in order, for example, "Press **page** > **enter** > select **TRACKS**."

# **Product Registration**

Help us better support you by completing our online registration today. Go to [http://my.garmin.com.](http://my.garmin.com) Keep the original sales receipt, or a photocopy, in a safe place.

# **Contact Garmin**

Contact Garmin Product Support if you have any questions while using your Foretrex. In the USA, go to <www.garmin.com/support>, or contact Garmin USA by phone at (913) 397.8200 or (800) 800.1020.

In the UK, contact Garmin (Europe) Ltd. by phone at 0808 2380000.

In Europe, go to [www.garmin.com](www.garmin.com/support) [/support](www.garmin.com/support) and click **Contact Support** for in-country support information, or contact Garmin (Europe) Ltd. by phone at +44 (0) 870.8501241.

# <span id="page-3-0"></span>**Foretrex® Features**

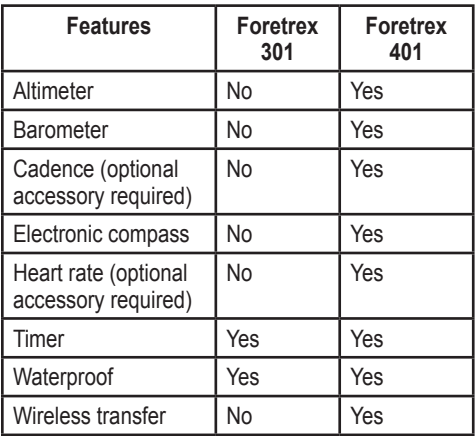

# **Optional Accessories**

For a list of available accessories and maps, refer to the Garmin Web site at <http://buy.garmin.com>.

# **Table of Contents**

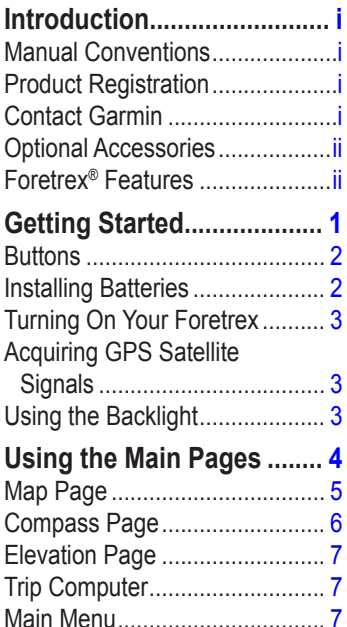

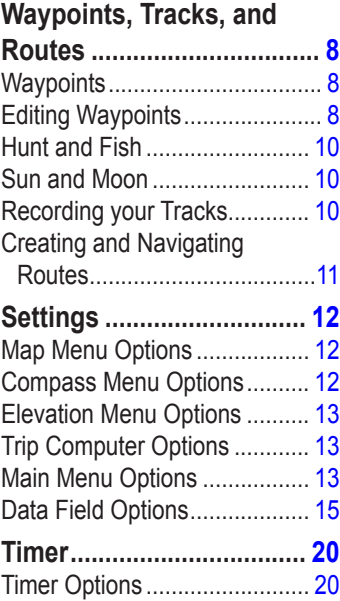

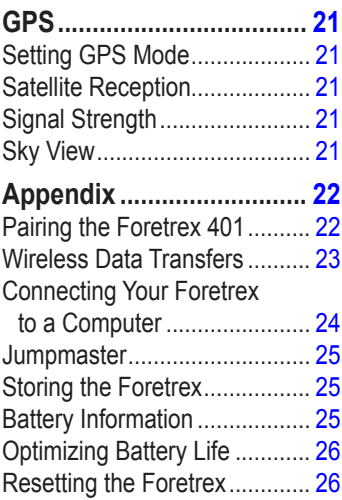

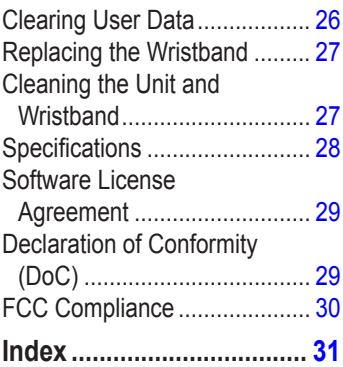

<span id="page-6-0"></span>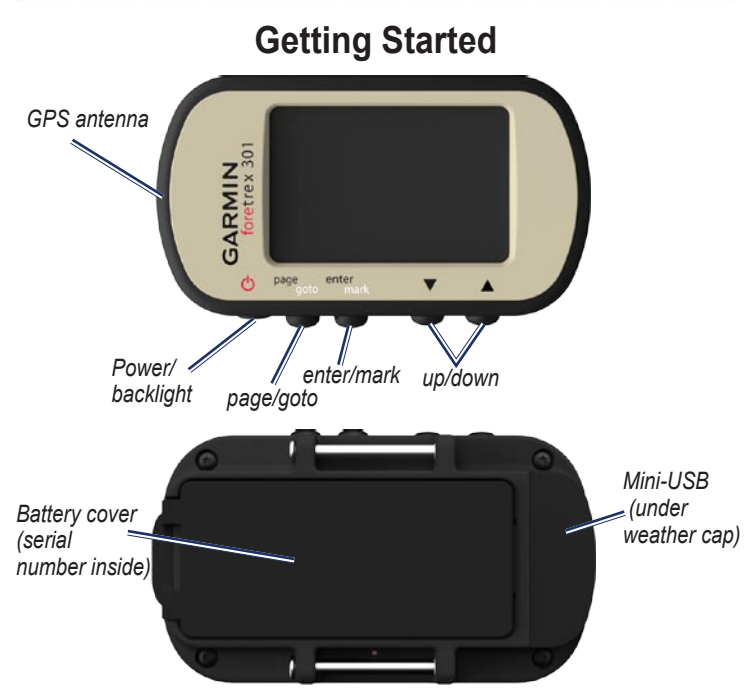

# <span id="page-7-0"></span>**Buttons** power **①**

- Press and hold to turn the Foretrex on and off.
- Press to turn the backlight on and off.

### **page/goto**

- Press to view and navigate through the menus.
- Press to exit a menu or a page.
- Press and hold to navigate to a specific destination or waypoint.

### **enter/mark**

- Press to select options and to acknowledge messages. •
- Press and hold to mark a waypoint. •
- Press to access an options menu when on a main page.

## **(up/down)**

- Press to scroll through menus and pages. •
- Press to select options on menus and pages.
- Press to zoom out  $($  $\blacktriangle$ ) and in  $(\nabla)$  on the map. •

# **Installing Batteries**

- 1. Carefully lift up on the battery door until it comes off.
- 2. Insert the batteries, observing polarity.
- 3. Replace the battery cover.

<span id="page-8-0"></span>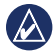

**NOTE:** Remove the batteries when you do not plan to use the Foretrex for several months. When you remove the batteries, stored data is not lost.

### **Turning On Your Foretrex**

Press and hold  $\bigcirc$  to turn the Foretrex on. The first time you turn on your Foretrex you are prompted to choose a language.

## **Acquiring GPS Satellite Signals**

Before the Foretrex can find your current location and navigate a route, you must acquire GPS signals.

1. Go outdoors to an open area, away from tall buildings and trees. 2. Turn on the Foretrex and hold it level. Acquiring satellite signals can take a few minutes. The  $\blacktriangleright$  flashes while the Foretrex determines your location. When satellites are acquired, the remains solid.

# **Using the Backlight**

While the Foretrex is on, press and quickly release  $\bigcirc$ . The backlight stays on for 30 seconds. Press ( again to turn off the backlight before the automatic light timeout.

### <span id="page-8-1"></span>**To adjust the backlight time:**

- 1. From the main menu, select **SETUP** > **DISPLAY** > **LIGHT TIMEOUT**.
- 2. Use  $\triangle \blacktriangledown$  to set the amount of time the backlight stays on.

# **Using the Main Pages**

<span id="page-9-0"></span>All of the information needed to operate the Foretrex is found on the following five main pages: the map page, the compass page, the elevation page (401 only), the trip computer page, and the main menu.

Press the **page** button to navigate through the main pages. Press **enter** to access the option menus for these pages.

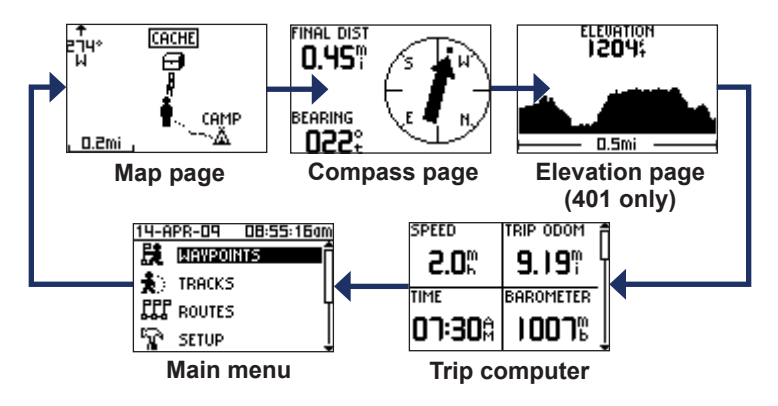

<span id="page-10-0"></span>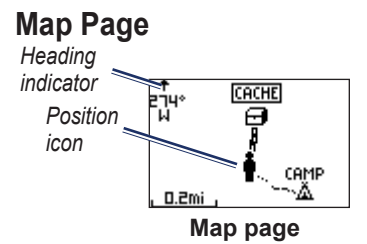

Your position on the map is represented by  $\bullet$ . As you travel, the position icon moves and leaves a track log (trail). Waypoint names and symbols are also shown on the map.

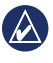

**NOTE:** Press **A** to zoom out or to zoom in.

The Foretrex automatically rotates the map as you move, so that waypoints ahead of you always appear above your position. The heading indicator shows the direction you are heading.

### **To view the map with north up:**

- 1. From the map page, press **enter**.
- 2. Select **MAP DETAIL** > **MAP ORIENTATION** > **NORTH UP**.

### **To clear a track log:**

- 1. From the map page, press **enter**.
- 2. Select **CLEAR TRACK LOG** > **YES**.

### <span id="page-10-1"></span>**To measure distance:**

- 1. From the map page, press **enter**.
- 2. Select **MEASURE DISTANCE**
- 3. Select the **FROM** field then select a starting waypoint from the waypoint list.
- 4. Select the **TO** field then select an ending waypoint from the waypoint list.
- 5. Select the **ESTIMATED SPEED** field. Use  $\triangle \blacktriangledown$  to select fields, and press **enter** to edit the speed.

<span id="page-11-0"></span>The total distance between the two points and the estimated travel time appears at the bottom of the page.

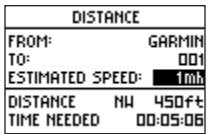

# **Compass Page**

The compass page guides you to your destination by displaying a compass and a bearing pointer.

When you are navigating to a specific location, the compass page displays the name of the location, two data fields that display distance to final destination and speed (by default), and a direction arrow in the compass ring. Follow the arrow to navigate.

The electronic compass (used in the 401) is similar to a magnetic compass when you are stationary or walking. If you maintain a higher speed, such as traveling in automobile, the compass uses GPS signals to determine your direction.

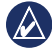

**NOTE:** Hold the compass level when navigating to ensure maximum accuracy.

### **To calibrate the electric compass:**

- 1. From the compass page, press **enter**.
- 2. Select **CALIBRATE**.
- 3. Follow the on-screen instructions.

# <span id="page-12-0"></span>**Elevation Page (401 only)**

The elevation page shows your elevation. Press  $\triangle$  to zoom out or  $\nabla$ to zoom in.

### **To calibrate the barometric altimeter:**

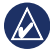

**NOTE:** The barometric altimeter is available only on the Foretrex 401.

- 1. From the main menu, select **SET UP** > **ALTIMETER** > **CALIBRATE**.
- 2. Follow the on-screen instructions.

# **Trip Computer**

The trip computer displays your current speed, average speed, maximum speed, trip odometer, and other helpful statistics. Use  $\blacktriangle \blacktriangledown$  to scroll to see more fields.

To customize data fields, press **enter**. See [page 15](#page-20-1) for more information.

# **Main Menu**

The main menu gives you access to setup screens including waypoints, tracks, and routes. The main menu displays the current date and time along the top of the screen. Use  $\blacktriangle \blacktriangledown$  to select from the list of menu options.

# <span id="page-13-0"></span>**Waypoints, Tracks, and Routes**

# **Waypoints**

Waypoints are locations you record and store in the Foretrex.

- 1. Press and hold **mark**.
- 2. Select **OK**.

### <span id="page-13-1"></span>**To navigate to a waypoint:**

- 1. Press and hold **goto**.
- 2. Select the waypoint from the list.

# **Editing Waypoints**

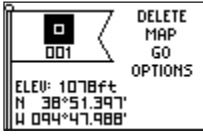

### **Waypoint page**

After you have marked a waypoint, you can edit the name, the symbol, the elevation, and the latitude/ longitude from the waypoint page.

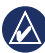

**NOTE:** Use  $\blacktriangle \blacktriangledown$  to select the letters and numbers. Press **enter** to edit.

### **To edit existing waypoints:**

- 1. Select > **WAYPOINTS** > **LIST ALL**.
- 2. Select the waypoint you want to edit.

### **To change the symbol:**

- 1. From the waypoint page, select the waypoint symbol.
- 2. Select a new symbol from the list.

### **To change the name:**

- 1. From the waypoint page, select the name. The EDIT WAYPOINT NAME page appears.
- 2. Press **enter** to access the character menu. Select a character from the list.
- 3. Press **enter** to advance to the next character.
- 4. Repeat steps 2 and 3 as necessary.

### **To change the elevation:**

- 1. From the waypoint page, select the elevation. The ENTER CORRECT ELEVATION page appears.
- 2. Press **enter** to access the number menu. Select a number from the list.
- 3. Press **enter** to advance to the next field.
- 4. Repeat steps 2 and 3 as necessary.
- 5. Select **OK** to save and exit.

### **To change the latitude/longitude:**

- 1. From the waypoint page, select the latitude/longitude field. The EDIT LOCATION page appears.
- 2. Select a number from the list.

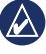

**NOTE:** To change the position format, see [page 14](#page-19-0).

### **To delete a waypoint:**

- 1. Select > **WAYPOINTS** > **LIST ALL**.
- 2. Use **△▼** or **enter** to select the waypoint you want to delete.
- 3. Select **DELETE** > **YES**.

# <span id="page-15-0"></span>**Hunt and Fish**

The hunting and fishing almanac provides the predicted best dates and times for hunting and fishing at your current location.

### **To view the hunt and fish page:**

- 1. From the main menu, select > **WAYPOINTS** > **LIST ALL**.
- 2. Select the waypoint you want to view.
- 3. Select **OPTIONS** > **HUNT/FISH**.

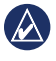

**NOTE:** Press enter to view the hunting and fishing information for a different date.

# **Sun and Moon**

The Sun and Moon page shows sunrise time, sunset time, moonrise time, moonset time, and moon phase for a specified date.

### **To view the sun and moon page:**

- 1. From the main menu, select > **WAYPOINTS** > **LIST ALL**.
- 2. Select the waypoint you want to view.
- 3. Select **OPTIONS** > **SUN/MOON**.

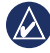

**NOTE:** Press enter to view the sun and moon information for a different date.

# **Recording your Tracks**

The Foretrex records a track log while you are moving. You can save these tracks and navigate to them at another time.

- 1. From the main menu, select **TRACKS**.
- 2. Select **SAVE TRACK**.
- 3 Use and **enter** to set a beginning point and an ending point.
- 4. Press **enter** to name the track. Follow the on-screen instructions.

#### <span id="page-16-0"></span>**To clear current track:** From the tracks menu, select **CLEAR TRACK** > **YES**.

#### **To navigate to a saved track:**

- 1. From the tracks menu, select **LIST SAVED**.
- 2. Select the track.
- 3. Select **NAVIGATE**.

## **Creating and Navigating Routes**

- 1. From the main menu, select **ROUTES** > **CREATE NEW**.
- 2. Press **enter** to access your saved waypoints.
- 3. Select a waypoint for the first field. Repeat in each field until the route is complete.

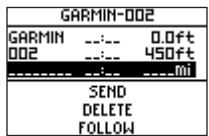

4. Select **FOLLOW**.

# **Settings**

# <span id="page-17-0"></span>**Map Menu Options**

On the map page, press **enter** to access the map menu.

### **PAN TRACK LOG—use**  $\triangle \blacktriangledown$  **to**

pan. Move the pointer to any point along the track. Press **enter** to go to a waypoint, mark a waypoint, or zoom in or out.

**CLEAR TRACK LOG**—delete the recorded track log.

**MEASURE DISTANCE**—measure the distance between two waypoints. See [page 5](#page-10-1) for instructions on measuring distance.

**MAP DETAIL**—set map preferences:

- **MAP ORIENTATION**—select how the map is shown on the page. **NORTH UP** shows North at the top of the page. **TRACK UP** shows your current direction of travel at the top of the page. **•**
- **TRACKS**—show or hide tracks on the map. **•**
- **WAYPOINTS**—show or hide waypoints on the map.

**STOP NAVIGATION**—stop the current route.

# **Compass Menu Options**

On the compass page, press **enter** to access the compass menu.

**CALIBRATE**—hold the Foretrex level and slowly turn in two full circles in the same direction.

<span id="page-18-0"></span>**CHANGE FIELDS**—change the data fields on the compass page. See [page 15](#page-20-1) for more information on changing data fields.

# **Elevation Menu Options**

On the elevation page, press **enter** to access the elevation menu.

**PLOT**— select to plot over time or distance.

**ZOOM**—select to change the elevation scale.

**VIEW POINTS**—view the data points on the elevation page.

# **Trip Computer Options**

On the trip computer page, press **enter** to access the trip computer menu.

**CHANGE FIELDS**—change the data fields on the trip computer page. See [page 15](#page-20-1) for more information on changing data fields.

**RESET TRIP DATA**—select **YES** to reset the trip data and the altimeter data.

# **Main Menu Options**

**WAYPOINTS**—create a new waypoint, list all waypoints, or view the nearest waypoint to your location. See [page 8](#page-13-1) for more information.

**TRACKS**—manage your saved tracks. Here you can clear the track log, pan and trackback, save a track, list saved tracks, or delete all saved tracks.

**ROUTES**—create a new route, list all routes, delete all routes.

**SETUP**—customize settings for the Foretrex.

- <span id="page-19-1"></span>**TIME**—select a 12-hour or 24-hour format, and the time zone for your location. Select **YES** to use daylight saving time, **NO** to ignore it, or **AUTO** to automatically turn daylight saving time on and off. Select **YES** to use automatic time zones, **NO** change the time zone manually, or **AUTO** to automatically update your time zone. •
- **TIMER**—show or hide timer page and set timer preferences. See [page 20](#page-25-1). **•**
- **DISPLAY**—adjust backlight and display contrast. **•**
- <span id="page-19-0"></span>**UNITS**—set position format **•** and map datum. Select units of measurement for distance/speed, elevation, vertical speed, and pressure.
- **HEADING**—customize compass settings and calibrate the compass. **•**
- **SYSTEM**—set preferences for the GPS mode, the beeper, the battery, the language, and the interface. You can also enter owner information, such as your name, and set it to appear when the unit powers on. •
- **TRACKS**—set track preferences. **•**
- **ROUTES**—select auto or distance for route leg transition. **•**
- **MAP**—select **NORTH UP** or **TRACK UP** and turn auto zoom off or on. You can also select bearing or course for the go to line. **•**
- **ALTIMETER**—turn auto calibration on or off. •
- <span id="page-20-0"></span>**RESET**—reset trip data, delete all waypoints, or restore to factory defaults. **•**
- **ABOUT FORETREX**—view **•** the version software and the GPS software version.

**CONNECT**—connect to compatible Garmin devices, compatible accessories, or receive data wirelessly.

**GPS**—view the satellite signal strength or the satellite sky view. See [page 21.](#page-26-1)

**JUMPMASTER**—enter the Jumpmaster setting. Set the jump type and information. See [page 25.](#page-30-1)

# <span id="page-20-1"></span>**Data Field Options**

The following table lists all of the Foretrex data fields and descriptions.

\*Only available on the Foretrex 401.

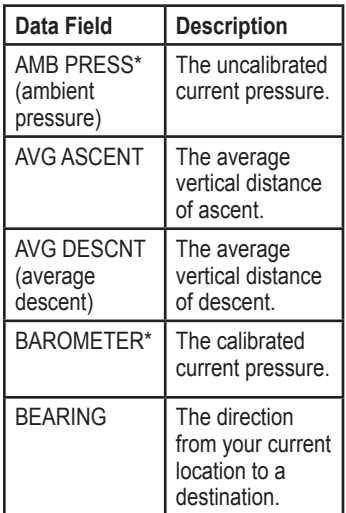

<span id="page-21-0"></span>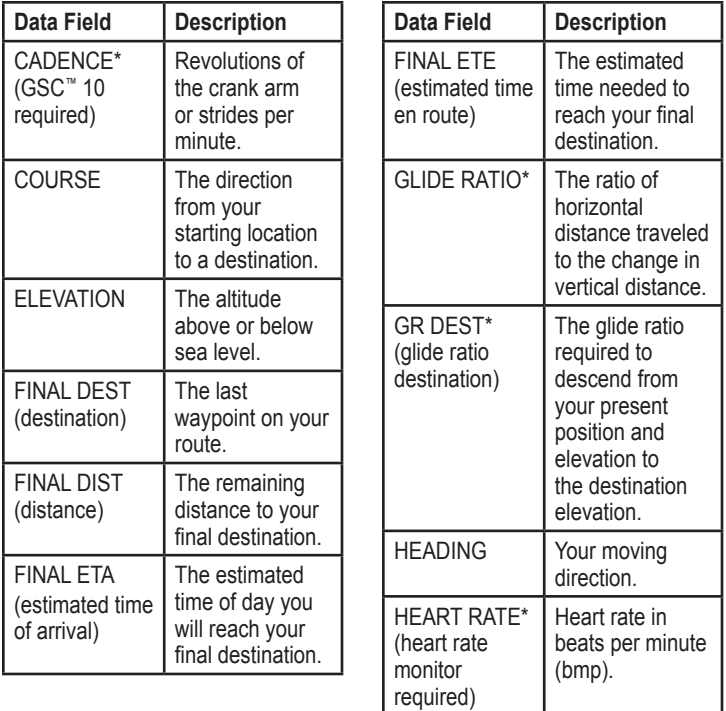

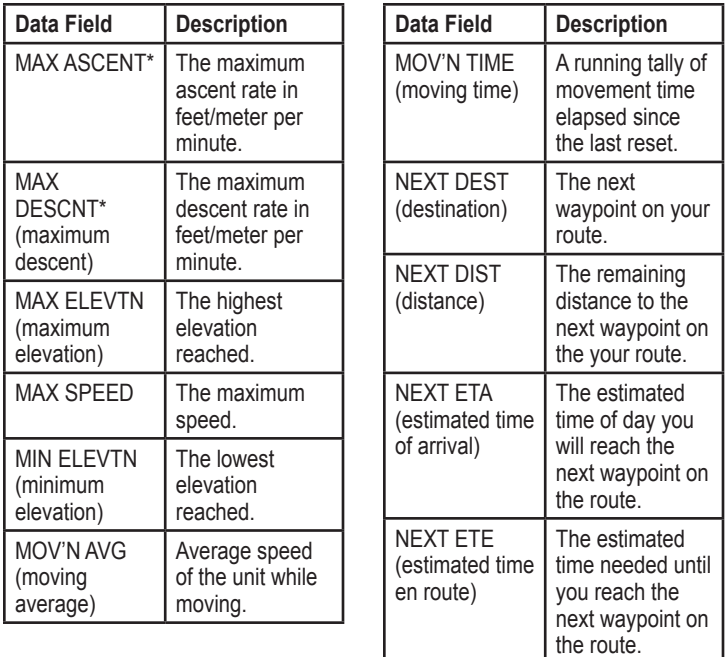

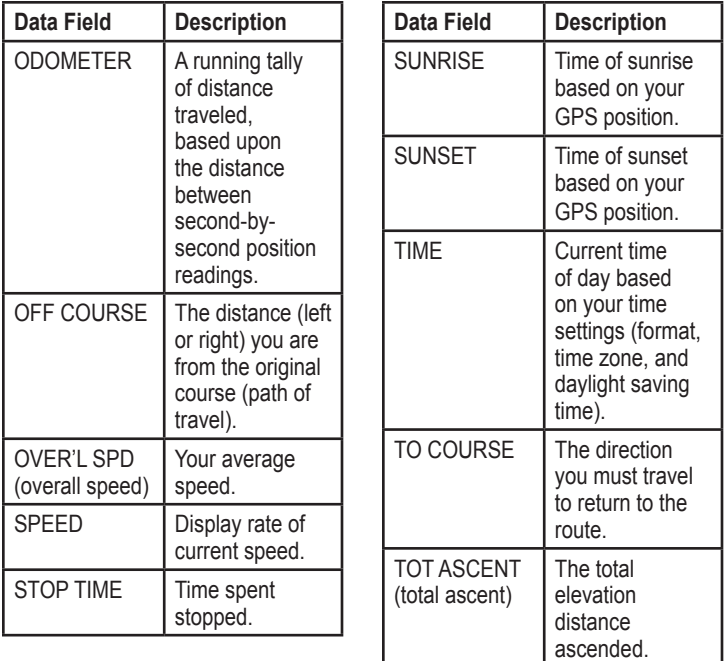

![](_page_24_Picture_171.jpeg)

# <span id="page-25-1"></span>**Timer**

<span id="page-25-0"></span>The timer page is not one of the default main pages.

![](_page_25_Picture_3.jpeg)

### **To display the timer:**

- 1. From the main menu, select **SETUP** > **TIMER**.
- 2. Select **SHOW TIMER PAGE?** > **YES**.

### **To set the timer:**

- 1. From the main menu, select **SETUP** > **TIMER**.
- 2. Select **COUNT DOWN FROM**.
- 3. Select a time increment from the menu or select custom.

### **To use the timer:**

1. On the timer page, press **enter** to start the timer.

![](_page_25_Picture_13.jpeg)

**NOTE:** Use  $\triangle \blacktriangledown$  to change the countdown time.

- 2. Press **enter** to stop the timer.
- 3. Press  $\triangle$  to reset the timer to the original countdown time.

![](_page_25_Picture_17.jpeg)

**NOTE:** When the timer is at 0:00, press **enter** to start the timer counting up from 0:00.

# **Timer Options**

From the main menu, select **SETUP** > **TIMER**. The following options appear:

- **WHEN EXPIRED**—set the timer to stop, count up, or repeat when the timer expires. **•**
- **EXPIRED TONE**—select the tone alert that sounds when the timer expires. **•**
- **INTERVAL TONE** select the tone alert that sounds when the interval time expires. **•**

# **GPS**

# <span id="page-26-0"></span>**Setting GPS Mode**

- 1. From the main menu, select **SETUP** > **SYSTEM** > **GPS MODE**.
- 2. Select the mode you want, or select **OFF** to use the Foretrex indoors.

# **Satellite Reception**

The satellite page shows your current location, GPS accuracy, satellite locations, and signal strength.

# **Signal Strength**

To view the satellite page, select **GPS** from the main menu.

![](_page_26_Picture_9.jpeg)

<span id="page-26-1"></span>The bars indicate GPS satellite strength. White bars indicate that the Foretrex is still collecting data. Solid bars indicate that the Foretrex is tracking that satellites.

# **Sky View**

Press **enter** on the satellite page to switch to sky view.

![](_page_26_Picture_14.jpeg)

Sky view shows the location of the satellites from which you are receiving a signal.

# **Appendix**

# <span id="page-27-0"></span>**Pairing the Foretrex 401**

![](_page_27_Picture_3.jpeg)

**NOTE:** The Foretrex 301 does not have pairing capability.

The Foretrex 401 can be used with an optional Garmin heart rate monitor to display your heart rate. It can also be used with an optional Garmin cadence bike sensor (GSC 10) to display your pedaling cadence.

Pairing is connecting your Foretrex 401 with wireless sensors, such as a heart rate monitor or a cadence bike sensor. After you pair the first time, your Foretrex 401 automatically recognizes the wireless sensor whenever they are turned on and within range of each other.

### **To pair the Foretrex 401 with a wireless sensor:**

- 1. Place the Foretrex 401 within 10 feet (3 meters) of the wireless sensor (heart rate monitor or GSC 10).
- 2. Put on the heart rate monitor or turn on the GSC 10.
- 3. From the main menu, select **CONNECT** > **HEART RATE MONITOR** or **BIKE CADENCE SENSOR**.
- 4. Select **SEARCH FOR NEW**. When the sensor is found, the "Connected" message appears.

![](_page_27_Picture_170.jpeg)

**NOTE:** To prevent your Foretrex 401 from pairing with wireless sensors, select **CONNECT** > **HEART RATE MONITOR** (or **BIKE CADENCE SENSOR**) > **OFF**.

### <span id="page-28-0"></span>**Wireless Data Transfers**

The Foretrex 401 can send and receive waypoints, routes, and tracks wirelessly from a compatible Garmin device.

### **To receive data:**

- 1. From the main menu, select **CONNECT** > **RECEIVE WIRELESSLY**.
- 2. A "CONNECTING" message appears. When connected, a "RECEIVING DATA" message appears. A "TRANSFER COMPLETE" message appears when data is received.

### **To send a waypoint:**

- 1. From the main menu, select **WAYPOINTS** > **LIST ALL**.
- 2. Select the waypoint you want to send.
- 3. From the waypoint menu, select **OPTIONS** > **SEND**.

### **To send a track:**

- 1. From the main menu, select **TRACKS** > **LIST ALL**.
- 2. Select the track you want to send.
- 3. From the track menu, select **OPTIONS** > **SEND**.

### **To send a route:**

- 1. From the main menu, select **ROUTES** > **LIST SAVED**.
- 2. Select the route you want to send.
- 3. From the route menu, select **OPTIONS** > **SEND**.

## <span id="page-29-0"></span>**Connecting Your Foretrex to a Computer**

You can use the Foretrex as a USB mass storage device by connecting it to your computer with a USB cable.

![](_page_29_Picture_3.jpeg)

- **NOTE:** The Foretrex is not compatible with Windows® 95, 98, Me, or NT. It is also not compatible with Mac® OS 10.3 and earlier. This is a common limitation of most USB mass storage devices.
- 1. Plug the small end of the USB cable into the mini-USB port on the back of the Foretrex (under the weather cap).
- 2. Connect the larger end of the USB cable to an available USB port on your computer.
- 3. Select **YES** to enter mass storage mode.

Your Foretrex appears as a removable drive in My Computer on Windows computers and as a mounted volume on Mac computers. A copy of the waypoints, tracks, and routes on your Foretrex can be found in the Garmin/GPX/current folder.

### **Adding Waypoints, Tracks, and Routes**

- 1. From your computer, open the Garmin/GPX folder.
- 2. Paste your .gpx files into the GPX folder.
- 

**NOTICE:** If you are not sure about the purpose of a file, do not delete it. Your Foretrex memory contains important system files that should not be deleted.

<span id="page-30-1"></span><span id="page-30-0"></span>![](_page_30_Picture_1.jpeg)

![](_page_30_Picture_2.jpeg)

Jumpmaster is an accessory designed for experienced skydivers. A jumpmaster is the individual in charge of a group of skydivers coordinating a group or cargo drop. From the main menu, select **JUMPMASTER**.

For more information on Jumpmaster go to [www.garmin.com/manuals](http://www8.garmin.com/manuals/eTrexVista_Jumpmaster.pdf) [/eTrexVista\\_Jumpmaster.pdf.](http://www8.garmin.com/manuals/eTrexVista_Jumpmaster.pdf)

### **Storing the Foretrex**

Do not store the Foretrex where prolonged exposure to extreme temperatures can occur, because it can cause permanent damage. User information, such as waypoints

and routes will be retained in the unit's memory without the need for external power. It is always a good practice to back up important user data.

# **Battery Information**

**WARNING:** Do not use a sharp object to remove user-replaceable batteries. Contact your local waste disposal department to properly recycle the **batteries** 

The Foretrex operates on two AAA batteries. Use alkaline or NiMH batteries. Use precharged NiMH batteries for best results.

### **Select the battery type:**

- 1. From the main menu, select **SETUP**.
- 2. Select **SYSTEM** > **BATTERY**.
- 3. Select **ALKALINE** or **NIMH**.

# <span id="page-31-0"></span>**Optimizing Battery Life**

Use premium batteries for optimal performance and maximum battery life.

Consider the following suggestions to maximize battery life:

- Excessive use of the backlight will significantly decrease battery life. •
- Select a shorter backlight timeout ([page 3](#page-8-1)).
- Turn tones off if not needed. From the main menu, select **SETUP** > **SYSTEM** > **BEEPER** > **OFF**.
- Turn off the compass when it is not being used (Foretrex 401 only). Select **SETUP** > **HEADING** > **COMPASS** > **OFF**.

# **Resetting the Foretrex**

If your Foretrex is locked up, press and hold **page** and  $\triangle$  simultaneously until the screen goes blank (about 7 seconds). This does not erase any of your data or settings.

# **Clearing User Data**

![](_page_31_Picture_11.jpeg)

**NOTICE:** This deletes all history and user-entered information.

To clear all user data, press and hold **enter** on startup until the message appears.

# <span id="page-32-0"></span>**Replacing the Wristband**

1. Use a #1 Phillips screwdriver to remove the screws (2) on the back of the unit.

![](_page_32_Picture_3.jpeg)

- 2. Remove the old wristband.
- 3. Align the loops of the new wristband with the screw holes on the back of the unit. Make sure that the Garmin logo is facing up.
- 4. Replace the screws.

### **To install the extension strap (optional):**

- 1. Thread the end of the Foretrex strap through the plastic ring on the extension strap.
- 2. Thread the other end of the extension strap through the plastic ring on the Foretrex strap.
- 3. Adjust as necessary.

## **Cleaning the Unit and Wristband**

The Foretrex is constructed of high-quality materials and does not require user maintenance other than cleaning. Clean the unit using a cloth dampened with a mild detergent solution and then wipe dry. Avoid chemical cleaners and solvents that may damage plastic components.

The wristband should be hand washed with mild detergent in warm or hot water. Blot dry, then air dry. Do not machine wash.

# <span id="page-33-0"></span>**Specifications**

### **Physical**

- **Size**:  $W \times H \times D$ :  $2.93 \times 0.89 \times 1.65$  in.  $(74.5 \times 22.5 \times 42 \text{ mm})$
- **Weight** (with wristband): 2.26 oz. (64 g) without batteries
- **Display**:  $W \times H$ : 1.44  $\times$  0.92 in.  $(23.368 \times 36.576$  mm)  $100 \times 64$  pixels
- **Case**: Rugged, waterproof to IPX7
- **Temperature Range**: From -4°F to 140°F (from -20 to  $60^{\circ}$ C)\*

\*The temperature rating of the Foretrex may exceed the usable range of some batteries. Some batteries can rupture at high temperatures.

### **Power**

**Source**: Two AAA batteries (alkaline or NiMH)

### **Accuracy GPS**: < 33 ft. (10 m) 95% typical\*

\*Subject to accuracy degradation to 100 m2 2DRMS under the US DoD imposed Selective Availability (SA) Program when activated.

- **Velocity**: 0.328 ft./sec. (0.1 m/sec) steady state
- **Interface**: USB mass storage device

**Data Storage Life**: Indefinite; no memory battery required

### **Performance**

**Receiver**: more than 12 channels, high-sensitivity

**Acquisition Times**: < 1 second (warm start) < 33 seconds (cold start)

- < 36 seconds (Autolocate)
- **Update Rate**: 1/second, continuous

### <span id="page-34-0"></span>**Software License Agreement**

BY USING THE FORETREX, YOU AGREE TO BE BOUND BY THE TERMS AND CONDITIONS OF THE FOLLOWING SOFTWARE LICENSE AGREEMENT. PLEASE READ THIS AGREEMENT CAREFULLY.

Garmin grants you a limited license to use the software embedded in this device (the "Software") in binary executable form in the normal operation of the product. Title, ownership rights, and intellectual property rights in and to the Software remain in Garmin.

*Foretrex 301/401 Owner's Manual 29* You acknowledge that the Software is the property of Garmin and is protected under the United States of America copyright laws and international copyright treaties. You further acknowledge that the structure, organization, and code of the Software are valuable trade secrets of Garmin and that the Software in source code form remains a valuable trade secret of Garmin. You agree not to decompile,

disassemble, modify, reverse assemble, reverse engineer, or reduce to human readable form the Software or any part thereof or create any derivative works based on the Software. You agree not to export or re-export the Software to any country in violation of the export control laws of the United States of America.

## **Declaration of Conformity (DoC)**

Hereby, Garmin, declares that this Foretrex is in compliance with the essential requirements and other relevant provisions of Directive 1999/5/EC.

To view the full Declaration of Conformity, see the Garmin Web site for your Garmin product: <www.garmin.com>.

# <span id="page-35-0"></span>**FCC Compliance**

This device complies with part 15 of the FCC Rules. Operation is subject to the following two conditions: (1) this device may not cause harmful interference, and (2) this device must accept any interference received, including interference that may cause undesired operation.

Note: This equipment has been tested and found to comply with the limits for a Class B digital device pursuant to part 15 of the FCC Rules. These limits are designed to provide reasonable protection against harmful interference in a residential installation. This equipment generates, uses, and can radiate radio frequency energy and if not installed and used in accordance with the instructions, may cause harmful interference to radio communications. However, there is no guarantee that interference will not occur in a particular installation. If this equipment does cause harmful interference to radio or television reception, which can be determined by

turning the equipment off and on, the user is encouraged to try to correct the interference by one of the following measures:

- Reorient or relocate the receiving antenna
- Increase the separation between the equipment and receiver
- Connect the equipment into an outlet on a circuit different from that to which the receiver is connected
- Consult the dealer or an experienced •radio/TV technician for help.

This Category II radiocommunication device complies with Industry Canada Standard RSS-310.

# $\epsilon$

# <span id="page-36-0"></span>**Index**

### **A**

accessories [ii](#page-3-0), [22](#page-27-0) altimeter [7,](#page-12-0) [14](#page-19-1)

#### **B**

backlight [3](#page-8-0) barometric altimeter [7,](#page-12-0) [14](#page-19-1) battery [2](#page-7-0) life [26](#page-31-0) type [25](#page-30-0) buttons [2](#page-7-0)

### **C**

cadence sensor [22](#page-27-0) compass calibrating [6](#page-11-0) options [12](#page-17-0) page [6](#page-11-0) connecting computer [24](#page-29-0) unit to unit [24](#page-29-0) contacting Garmin [i](#page-2-0) custom data fields [15](#page-20-0)

### **D**

data, transferring [23](#page-28-0) data fields [15](#page-20-0) changing [12,](#page-17-0) [13](#page-18-0) distance measuring [5](#page-10-0)

### **E**

elevation page [6](#page-11-0) plot [13](#page-18-0) zoom [13](#page-18-0)

### **F**

files adding [24](#page-29-0) transferring [23](#page-28-0)

#### **G**

Garmin Product Support [i](#page-2-0) GPS acquiring signals [3](#page-8-0) mode [21](#page-26-0)

modes [15](#page-20-0) reception [21](#page-26-0) sky view [21](#page-26-0) GSC 10 [16,](#page-21-0) [22](#page-27-0)

### **H**

heart rate monitor [22](#page-27-0)

#### **L**

language [14](#page-19-1)

#### **M**

main menu [7](#page-12-0) options [13](#page-18-0) main pages [4](#page-9-0) manual conventions [i](#page-2-0) map detail [12](#page-17-0) options [12](#page-17-0) page [5](#page-10-0)

#### **P**

pairing [22](#page-27-0) product registration [i](#page-2-0)

*Foretrex 301/401 Owner's Manual 31*

Index

### **R**

resetting the unit [26](#page-31-0) routes creating [11](#page-16-0) navigating [11](#page-16-0)

### **S**

satellite signals [3,](#page-8-0) [21](#page-26-0) sensors [22](#page-27-0) serial number [1](#page-6-0) specifications [28](#page-33-0) storing [25](#page-30-0)

### **T**

time [14](#page-19-1) timer options [20](#page-25-0) setting [12,](#page-17-0) [13](#page-18-0) tracks navigating [10](#page-15-0) recording [10](#page-15-0) trip computer options [13](#page-18-0) page [7](#page-12-0)

### **U**

USB, connecting [24](#page-29-0)

#### **W**

waypoints editing [8](#page-13-0) marking [8](#page-13-0) navigating [8](#page-13-0) wireless transfer [23](#page-28-0) wristband cleaning [27](#page-32-0) extender strap [27](#page-32-0) replacing [27](#page-32-0)

**For the latest free software updates (excluding map data) throughout the life of your Garmin products, visit the Garmin Web site at [www.garmin.com.](www.garmin.com)**

# **GARMIN.**

© 2009 Garmin Ltd. or its subsidiaries

Garmin International, Inc. 1200 East 151st Street, Olathe, Kansas 66062, USA

Garmin (Europe) Ltd. Liberty House, Hounsdown Business Park, Southampton, Hampshire, SO40 9LR UK

> Garmin Corporation No. 68, Jangshu 2<sup>nd</sup> Road, Shijr, Taipei County, Taiwan

> > <www.garmin.com>

May 2009 **Part Number 190-01068-00 Rev. A** Printed in Taiwan